## **Using the Inking Feature in Equation Editor**

Description  $\mathbb{Z}$  in  $\mathbb{P}$ Paragraph 狂 目| 8 XX 8 B **Assignment 1.1**  $(12 \text{ marks})$ 

Step One: Expand the tool bar by clicking on the icon in the top left hand corner.

Step Two: Open the Equation Editor by clicking on the icon in the bottom right hand corner.

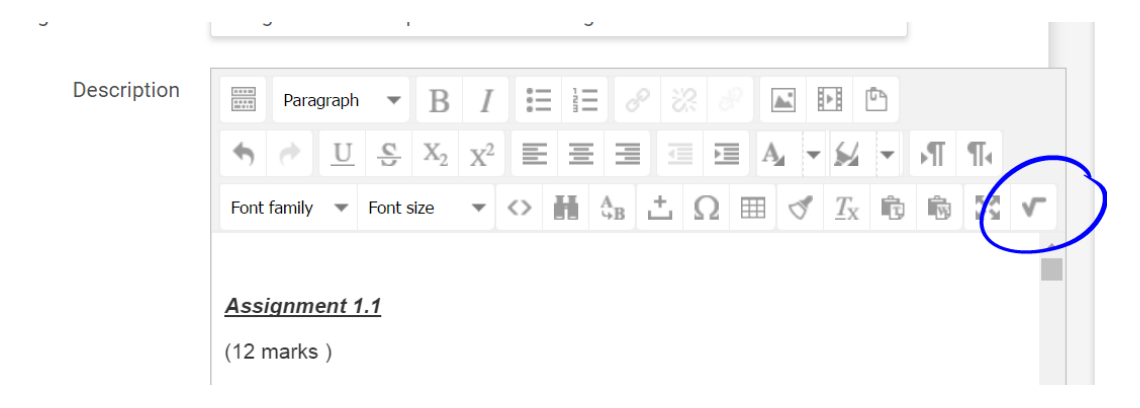

Step Three: Select the Handwriting Feature along the right hand side.

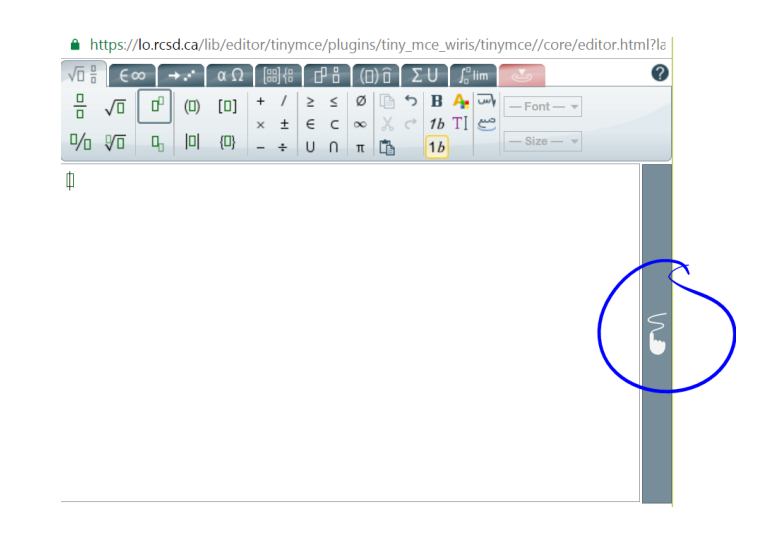

Step Four: Use your mouse, stylus or finger to show your work!